# Next Generation Accountability Dashboard-Report Notes

# Table of Contents

| Overview                    | 2 |
|-----------------------------|---|
| How to Use this Report      | 2 |
| Terms/Definitions           | 4 |
| Sources and Update Schedule | 4 |
| Data Contacts               | 4 |

#### Overview

Connecticut's Next Generation Accountability System is a broad set of 12 indicators that help tell the story of how well a school is preparing its students for success in college, careers and life. It provides a holistic, multifactor perspective of district and school performance. Districts/schools earn points on a broad set of 12 indicators (achievement, growth, chronic absenteeism, college and career readiness, high school graduation, postsecondary entrance, physical fitness, and the arts). Performance on each indicator is measured against a target. Student group performance receives additional weight in the system. The Accountability Index is the percentage of points earned across all available indicators.

This report allows users to generate visual representations of performance on <u>next generation</u> <u>accountability indicators</u> across years, districts, and schools. Comparison with state performance is also available. Users can generate and export a data table with trend data for all next generation indicators.

#### How to Use this Report

Users can view visual representations of performance on accountability indicators by navigating through the tabs shown below. The Indicator (Ind.) and Accountability tabs contain line charts. The Trend Crosstab (Export) tab includes data in a tabular format that can be exported to Excel.

Indicator (Ind.) 1 Ind. 2 Ind. 4 Ind. 5-6 Ind. 7-9 Ind. 10 Ind. 11 Ind. 12 Accountability Index Trend Crosstab (Expo >

On tabs where more than one metric is included (e.g., Indicator 1 consists of 6 separate metrics), buttons are included that allow the user to toggle on and off metrics in the line chart as shown below.

When all buttons are colored, all metrics are shown in the line chart. The colors of the buttons correspond to the color of the line for the metric.

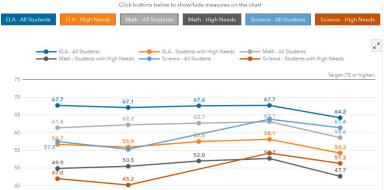

When a user deselects one or more metrics, only those that are colored are shown in the chart. This was done in an effort to make the chart more customizable and allow for easier viewing.

|                    |                                                     | Click buttons below to sl | now/hide measures on th | ie chart                                      |                       |
|--------------------|-----------------------------------------------------|---------------------------|-------------------------|-----------------------------------------------|-----------------------|
| ELA - All Students | ELA - High Needs                                    | Math - All Students       | Math - High Needs       | Science - All Students                        | Science - High Needs  |
|                    | • ELA - All Students<br>• Math - Students with High |                           |                         | Math - All Students<br>Science - Students wit | h High Needs          |
| 75                 |                                                     |                           |                         |                                               | harget (75 of higher) |
| 70 6               | 7.7                                                 | 67.1                      | 67.6                    | 67.7                                          |                       |
| 65                 |                                                     |                           |                         |                                               | 64.2                  |
| 60 <b>5</b>        | 6.7                                                 | 55.9                      | 57.5                    | 58.1                                          |                       |
| 55                 |                                                     |                           |                         |                                               | 54.2                  |

While the default for this report shows state-level data, users can customize which district(s)/school(s) and years are displayed in the charts and crosstab by using the lists on the screen as shown below.

Important Notes:

- To view district-level data on the chart or crosstab, a user must select the district name from the District(s) list and select District-level from the School(s) list.
- When more than one district or school is selected, the chart will be divided into lattice columns to display the data. The associated district and school selections are shown below the lattice columns.

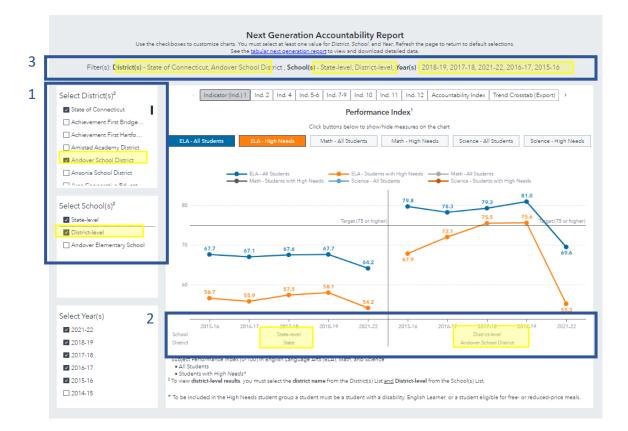

3. All selected filters are displayed in the filter list

A user can export a data table from the Trend Crosstab (Export) tab by clicking the *Export to Excel* button. At any time, a user can refresh the web page in order to return the report to its default state.

### Terms/Definitions

List all dropdowns and any appropriate dropdown values with corresponding definitions

| Term        | Definition                                                                                  |  |  |  |  |
|-------------|---------------------------------------------------------------------------------------------|--|--|--|--|
| District    | The name of the district or State of Connecticut.                                           |  |  |  |  |
| School      | The name of the school, District-level, or State-level. District-level must be checked in   |  |  |  |  |
|             | addition to the district name in order for the district data to show on the chart/crosstab. |  |  |  |  |
| Indicator   | See USING ACCOUNTABILITY RESULTS TO GUIDE IMPROVEMENT for detailed                          |  |  |  |  |
| Information | information. A brief list taken from the FAQ DOCUMENT is provided below as a quick          |  |  |  |  |
|             | reference.                                                                                  |  |  |  |  |
|             |                                                                                             |  |  |  |  |
|             | 1. Academic achievement status measured by state assessments                                |  |  |  |  |
|             | 2. Academic growth                                                                          |  |  |  |  |
|             | 3. Assessment participation rate                                                            |  |  |  |  |
|             | 4. Chronic absenteeism                                                                      |  |  |  |  |
|             | 5. Preparation for postsecondary and career readiness – coursework                          |  |  |  |  |
|             | 6. Preparation for postsecondary and career readiness – exams and college credit            |  |  |  |  |
|             | 7. Graduation – on track in ninth grade                                                     |  |  |  |  |
|             | 8. Graduation – four-year adjusted cohort graduation rate – all students                    |  |  |  |  |
|             | 9. Graduation – six-year adjusted cohort graduation rate – high needs                       |  |  |  |  |
|             | 10. Postsecondary entrance rate – all students (college enrollment)                         |  |  |  |  |
|             | 11. Physical fitness                                                                        |  |  |  |  |
|             | 12. Arts access                                                                             |  |  |  |  |

## Sources and Update Schedule

Current sources include State assessment data files, Public School Information System (PSIS) Registration and Collections, Teacher Course Student, SAT/AP from College Board, ACT from ACT, Inc., IB from International Baccalaureate Organization, and dual enrollment data from the University of Connecticut, the Connecticut State Colleges and Universities (CSCU), and participating private colleges and universities, National Student Clearinghouse, The Connecticut School Data Report (ED165). For more information on which sources are used for specific indicators, please see the *Data Source* information included with each indicator in <u>USING</u> ACCOUNTABILITY RESULTS TO GUIDE IMPROVEMENT.

Data for this report are updated annually when all available indicator data have been collected and calculations have been completed. This typically occurs in the fall.

#### Data Contacts

Danielle Bousquet <u>danielle.bousquet@ct.gov</u> (860)713-6832 Renee Savoie <u>renee.savoie@ct.gov</u> (860)713-6858